## **1. IRUDIAK BLOGEAN TXERTATU**

#### **a) Mezu berria idazteko menua zabaldu**

• Idatzi  $\rightarrow$  Izenburua jarri  $\rightarrow$  Azalpen-testua idatzi

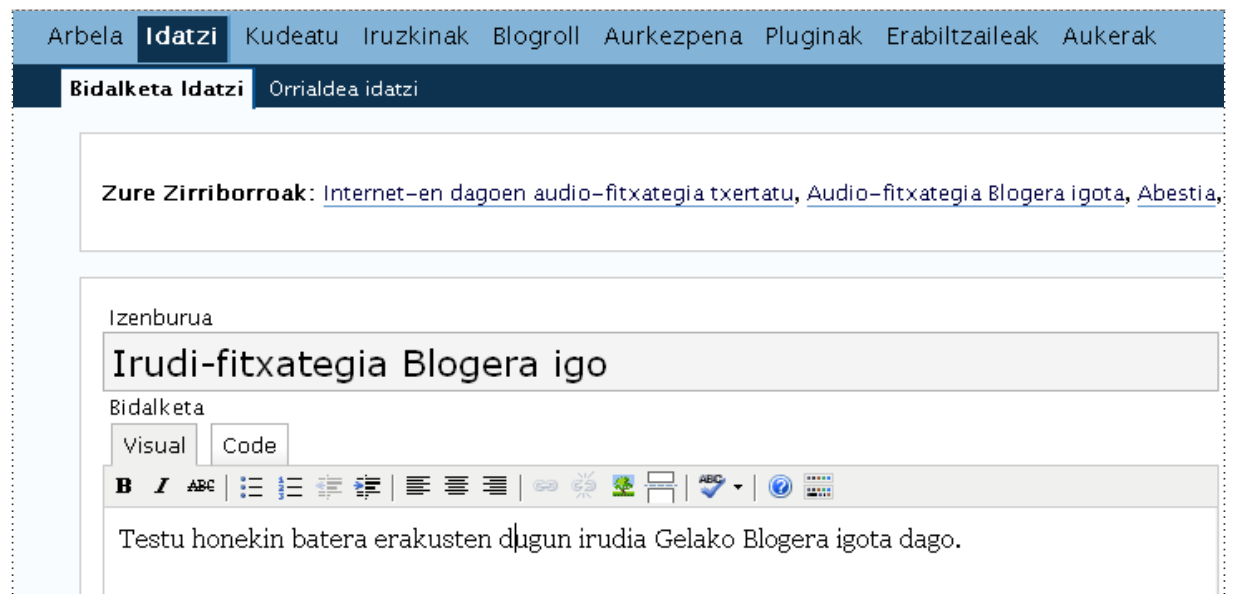

#### **b) Irudia igo**

• Igo  $\rightarrow$  Arakatu (ordenagailuan audio-fitxategia bilatu) $\rightarrow$  Upload

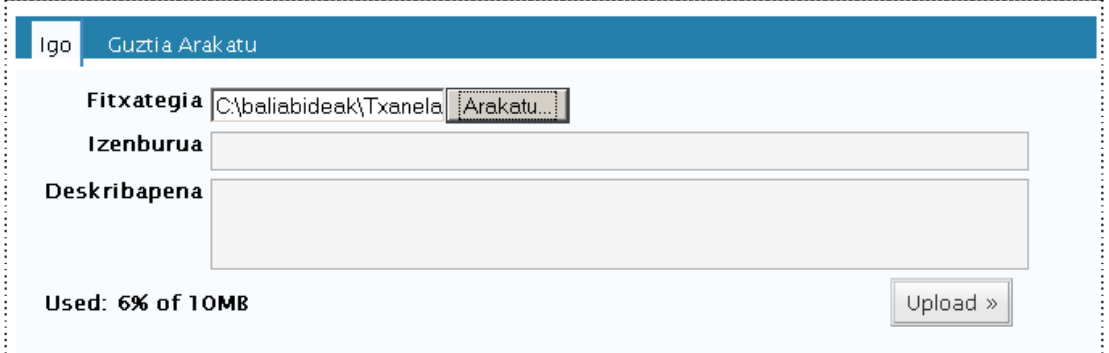

#### **c) Mezuan irudia txertatu**

• Irudi-fitxategia igo eta gero, sakatu "Sed to editor". Irudia, sagu erakuslea zegoen lekuan txertatuko da, jatorrizko tamainarekin.

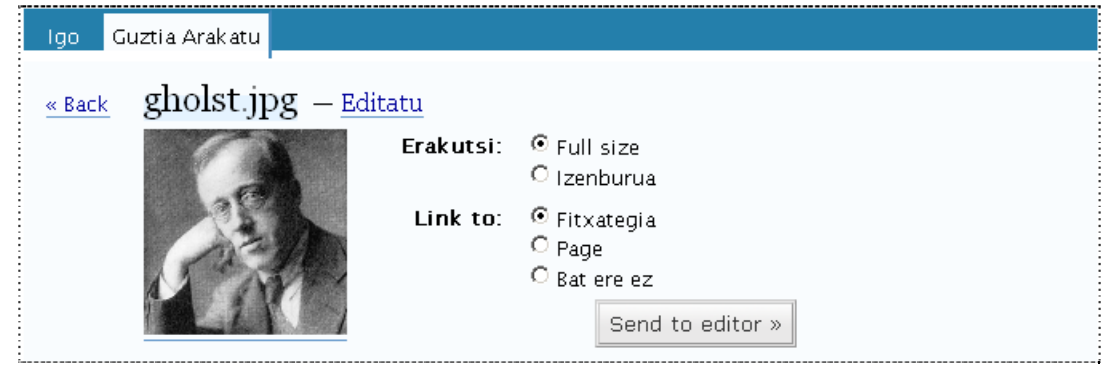

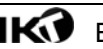

• Bideo-fitxategia, guk nahi dugunlekuan kokatuko dugu: (Irudia aukeratu  $\rightarrow$  saguaren erakuslearekin arrastatu (bestela, "ebaki" eta "itsasi")

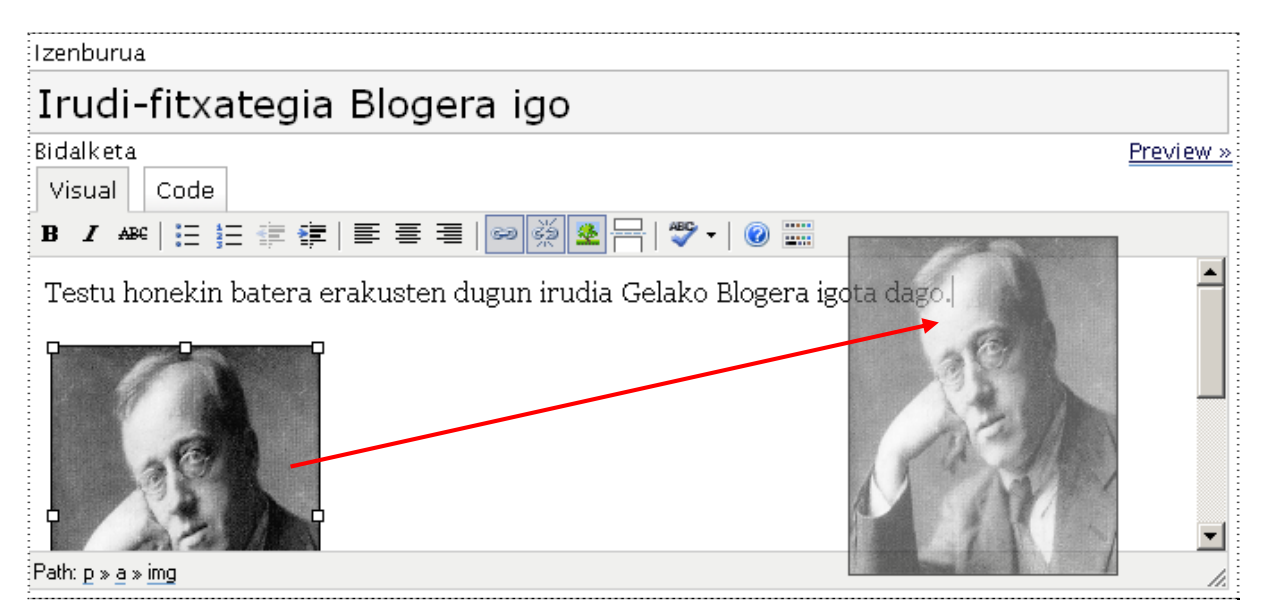

- Irudiaren tamiana, testuarekiko kokapena eta marjinak zehaztuko ditugu:
	- o Irudia aukeratu  $\rightarrow$  "Irudia tzertatu" ikonoa" sakatu.
	- o "Dimensions" eremuan zabalera eta luzera neurriak jarri (ibiliz ikasten da)
	- o "Alignemant" eramuan, irudia testuarekiko non lerroka nahi dugun zehazten da: ezkerrean, eskubian, erdian…
	- o Marjinak zehazteko, azken bi eremuetan zenbakia jarri (5 eta 5, adibidez)
	- o "Update" sakatu eta, "listo".

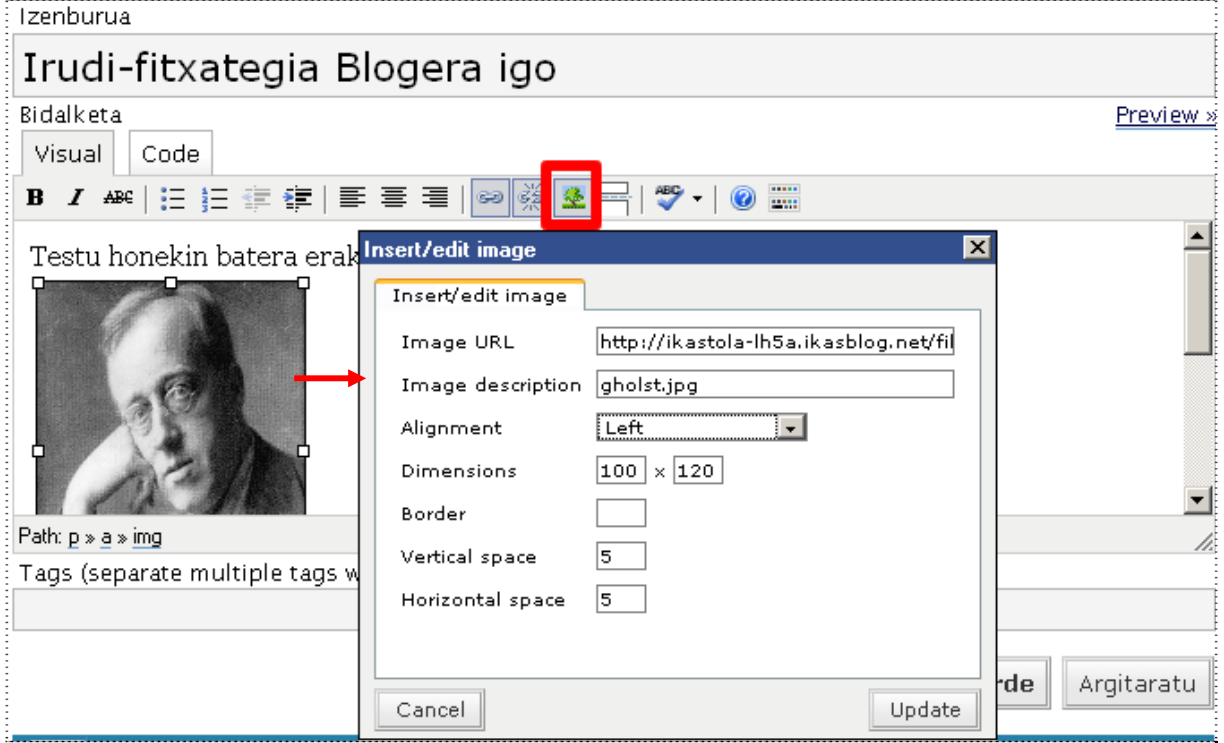

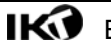

### **d) Egindako lanaren aurrebista ikusi, gorde eta argitaratu**

- Sakatu "Gorde eta segi editatzen" .
- Sakatu "Preview"

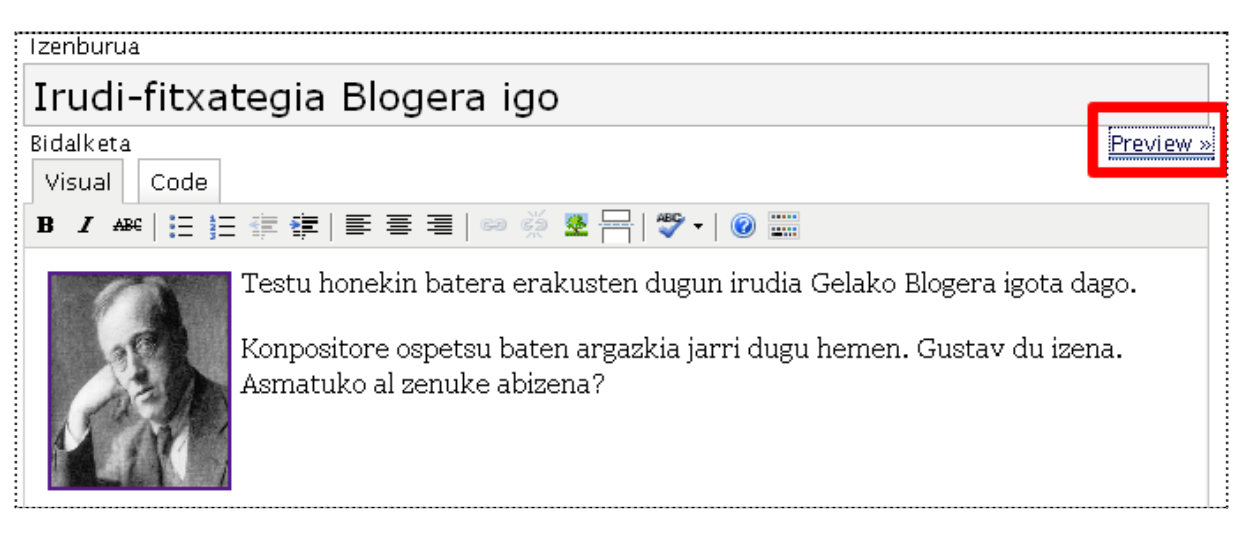

• Aurrebista bat ikusiko. Dena ondo badago, edizio-leihora itzuli, "Gorde" eta "Argitaratu"

# Irudi-fitxategia Blogera igo

2008 Urria 15th egilea: ikastolalh5a

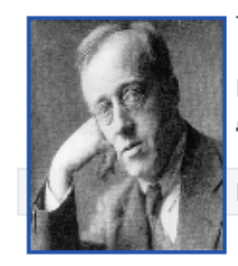

Testu honekin batera erakusten dugun irudia Gelako Blogera igota dago.

Konpositore ospetsu baten argazkia jarri dugu hemen. Gustav du izena. Asmatuko al zenuke abizena?

Non idatzia, 1 | Editatu|

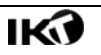